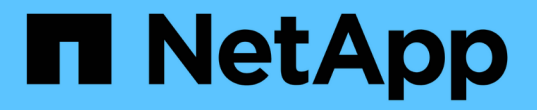

# **iSCSI** 구성 워크플로우

System Manager Classic

NetApp June 22, 2024

This PDF was generated from https://docs.netapp.com/ko-kr/ontap-system-manager-classic/iscsi-configesxi/task\_verifying\_that\_iscsi\_fc\_configuration\_is\_supported.html on June 22, 2024. Always check docs.netapp.com for the latest.

# 목차

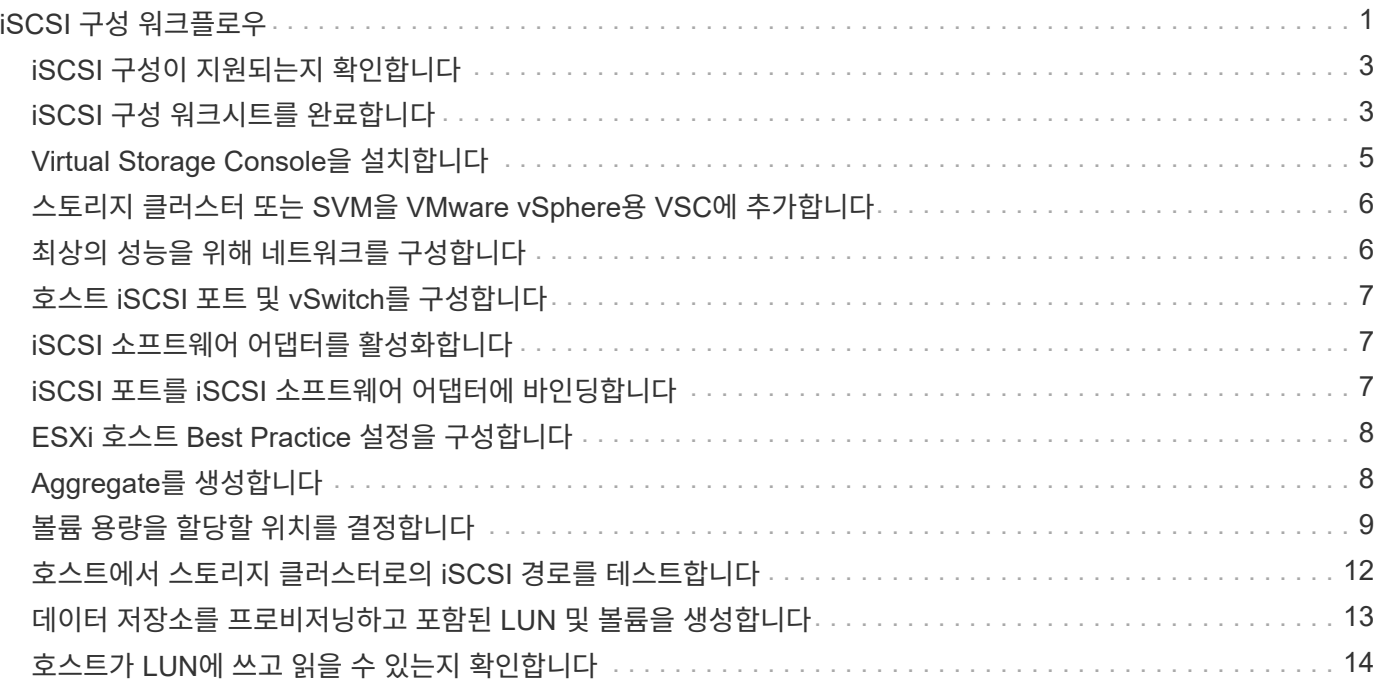

# <span id="page-2-0"></span>**iSCSI** 구성 워크플로우

iSCSI를 사용하여 ESXi 호스트에서 스토리지를 사용할 수 있게 하면 VMware vSphere용 Virtual Storage Console을 사용하여 SVM(스토리지 가상 머신)에서 볼륨 및 LUN을 프로비저닝하고 호스트에서 LUN에 연결합니다.

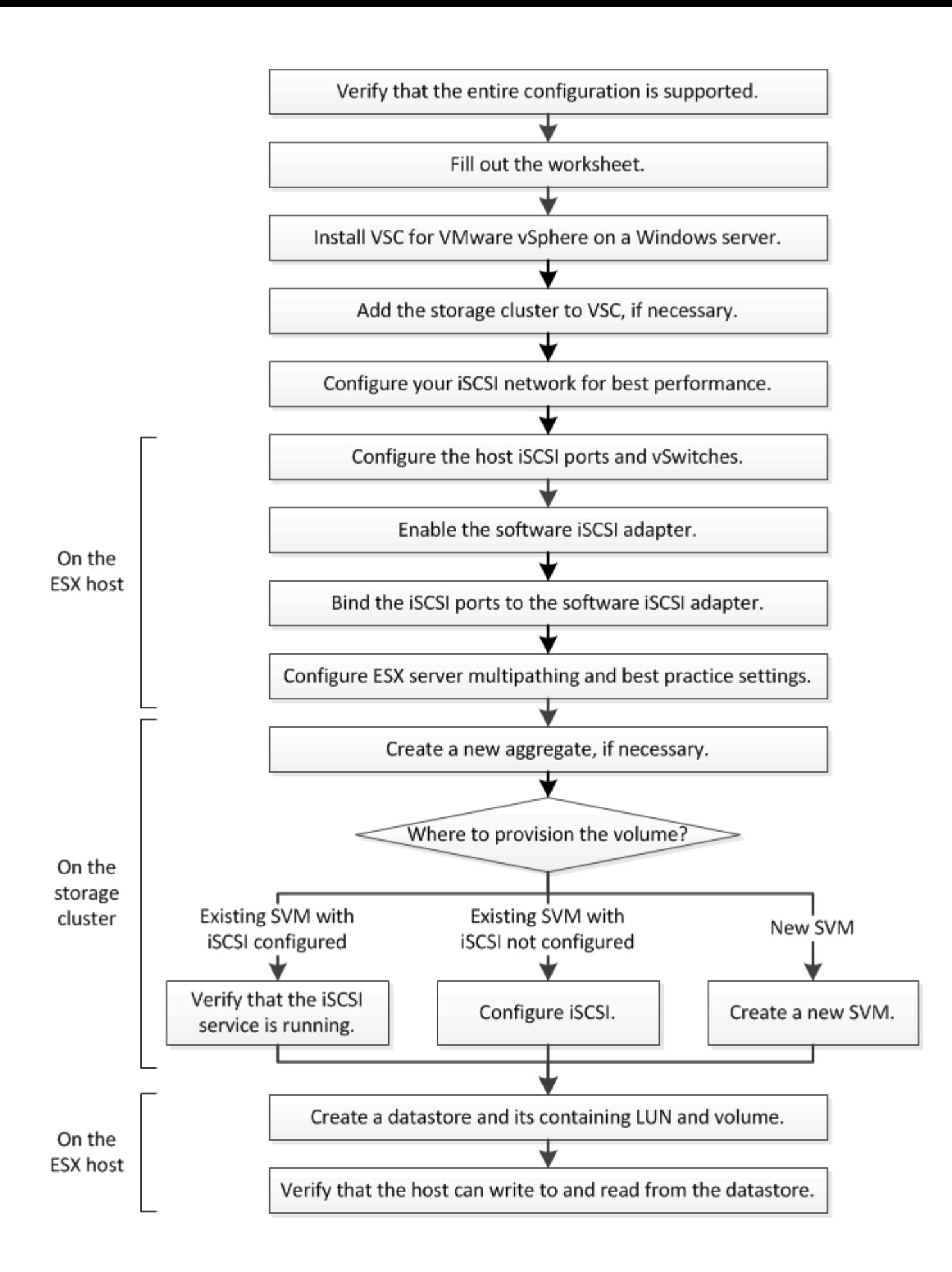

## <span id="page-4-0"></span>**iSCSI** 구성이 지원되는지 확인합니다

안정적인 작동을 위해서는 전체 iSCSI 구성이 지원되는지 확인해야 합니다.

단계

1. 상호 운용성 매트릭스 로 이동하여 지원되는 구성 요소 조합이 있는지 확인하십시오.

- ONTAP 소프트웨어
- 호스트 컴퓨터 CPU 아키텍처(표준 랙 서버의 경우)
- 특정 프로세서 블레이드 모델(블레이드 서버용)
- 스토리지 프로토콜(iSCSI)
- ESXi 운영 체제 버전입니다
- 게스트 운영 체제 유형 및 버전
- VMware vSphere 소프트웨어용 VSC(가상 스토리지 콘솔)
- VSC를 실행하는 Windows Server 버전입니다
- 2. 선택한 설정의 설정 이름을 클릭합니다.

해당 구성에 대한 세부 정보가 구성 세부 정보 창에 표시됩니다.

- 3. 다음 탭의 정보를 검토합니다.
	- 참고

에는 사용자의 구성에 특정한 중요한 경고 및 정보가 나와 있습니다.

◦ 정책 및 지침

모든 SAN 구성에 대한 일반 지침을 제공합니다.

# <span id="page-4-1"></span>**iSCSI** 구성 워크시트를 완료합니다

iSCSI 구성 작업을 수행하려면 네트워크 주소 및 스토리지 구성 정보가 필요합니다.

대상 네트워크 주소

SVM(스토리지 가상 시스템)이 iSCSI 타겟입니다.

클러스터의 각 노드에 대해 iSCSI 데이터 LIF에 대해 2개의 IP 주소를 가진 서브넷이 필요합니다. 고가용성을 위해서는 두 개의 별도 네트워크가 있어야 합니다. SVM을 생성할 때 ONTAP에서 특정 IP 주소를 할당합니다.

가능한 경우 별도의 물리적 네트워크 또는 VLAN에서 iSCSI 트래픽을 분리합니다.

LIF의 서브넷:

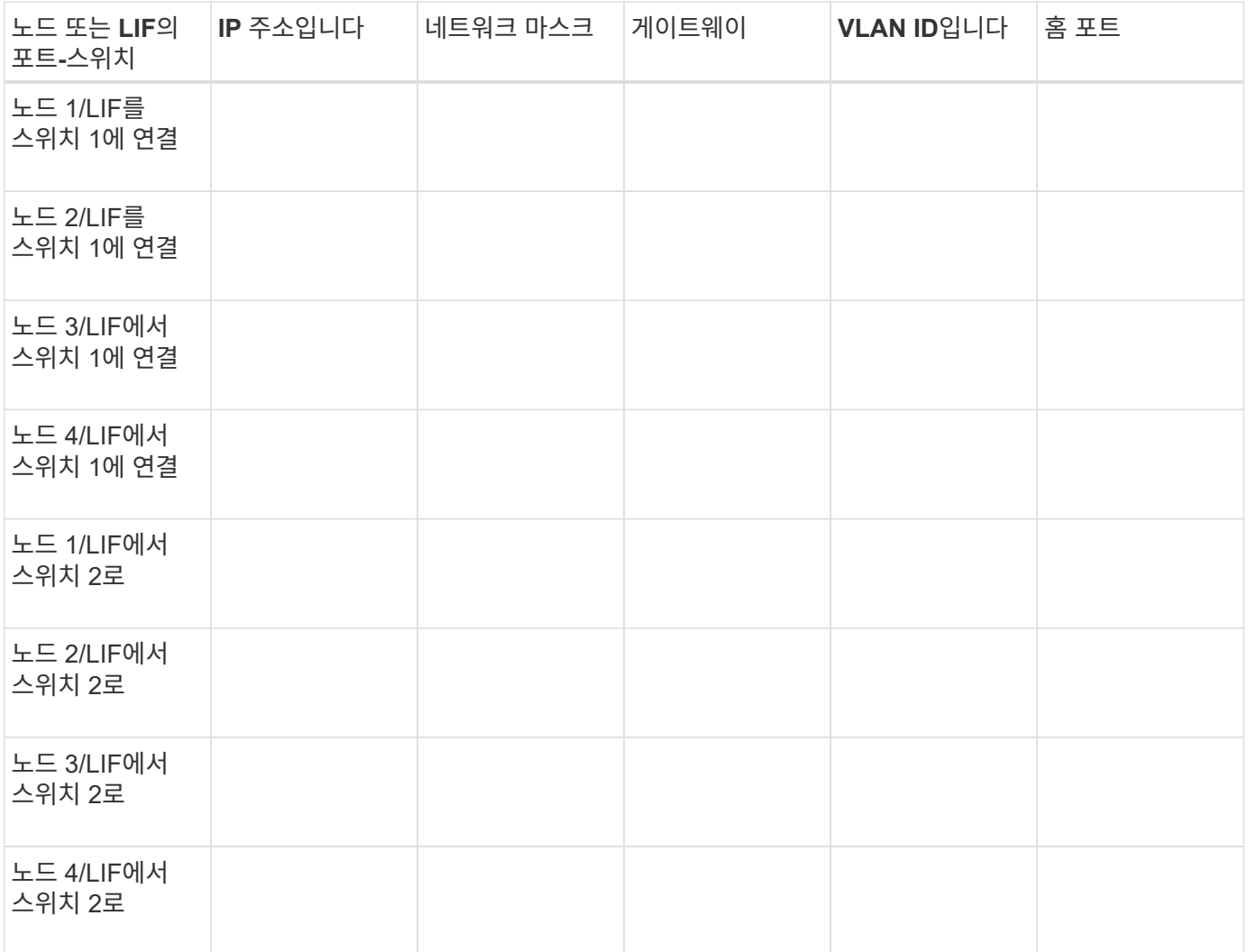

### 스토리지 구성

애그리게이트 및 SVM이 이미 생성되어 있는 경우 해당 이름을 여기에 기록합니다. 그렇지 않은 경우 필요에 따라 이름을 생성할 수 있습니다.

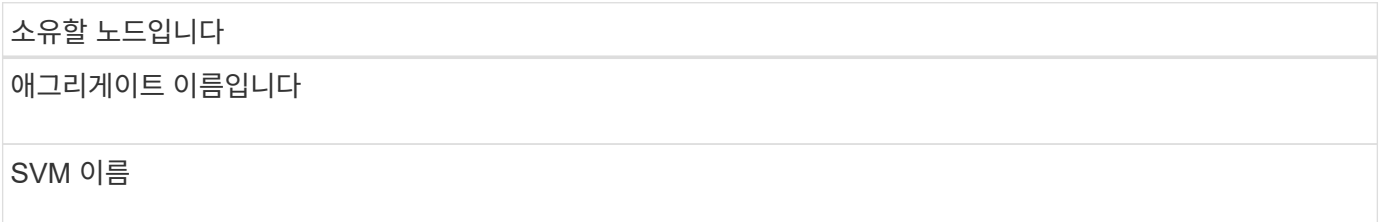

### **LUN** 정보입니다

**LUN** 크기입니다

LUN 이름(선택 사항)

LUN 설명(선택 사항)

### **SVM** 정보

기존 SVM을 사용하지 않는 경우 새 SVM을 생성하려면 다음 정보가 필요합니다.

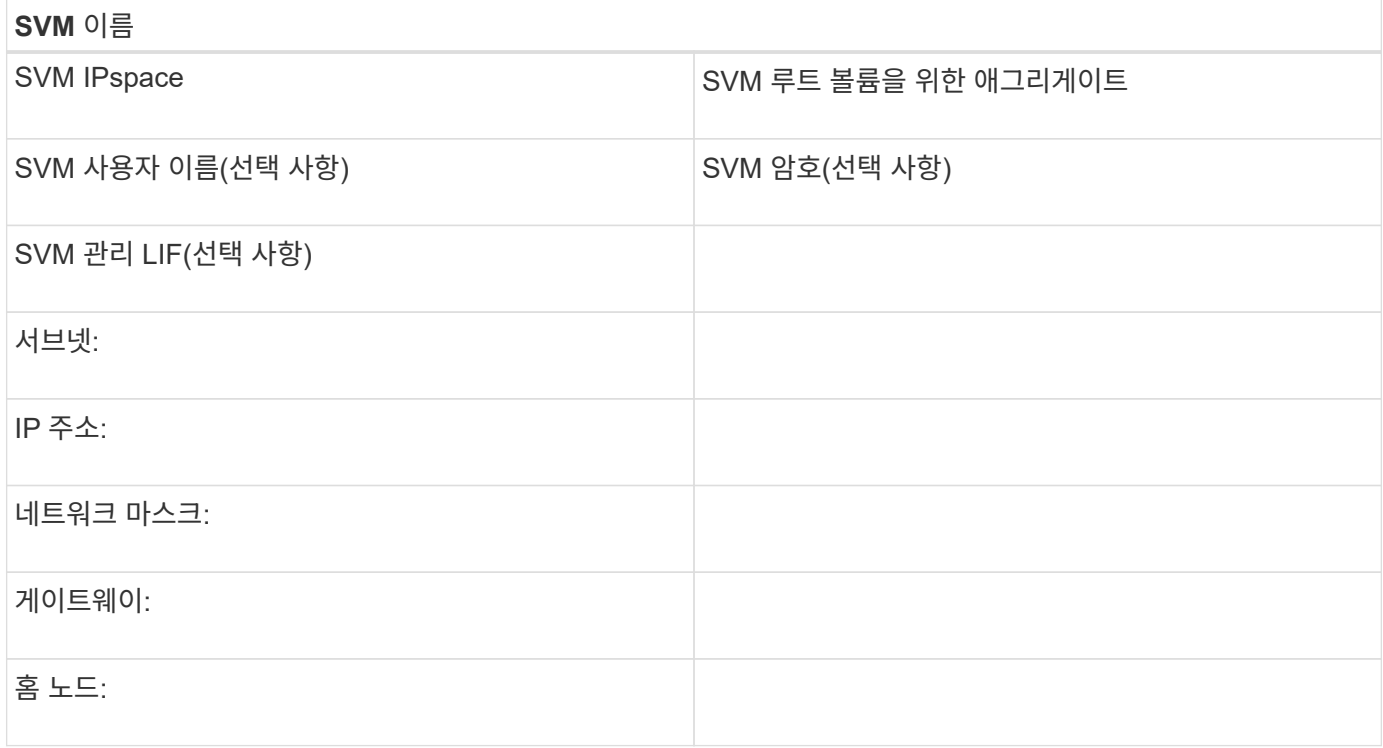

# <span id="page-6-0"></span>**Virtual Storage Console**을 설치합니다

VMware vSphere용 Virtual Storage Console은 ESXi 호스트에서 NetApp iSCSI 스토리지를 사용하는 데 필요한 많은 구성 및 프로비저닝 작업을 자동화합니다. Virtual Storage Console은 vCenter Server에 대한 플러그인입니다.

시작하기 전에

ESXi 호스트를 관리하는 데 사용되는 vCenter Server에 관리자 자격 증명이 있어야 합니다.

이 작업에 대해

• Virtual Storage Console은 Virtual Storage Console, VASA(vStorage APIs for Storage Awareness) Provider, SRA(Storage Replication Adapter) for VMware vSphere 기능을 포함하는 가상 어플라이언스로 설치됩니다.

단계

1. 상호 운용성 매트릭스 툴에 표시된 대로 구성에서 지원되는 가상 스토리지 콘솔 버전을 다운로드하십시오.

["NetApp](https://mysupport.netapp.com/site/global/dashboard) [지원](https://mysupport.netapp.com/site/global/dashboard)["](https://mysupport.netapp.com/site/global/dashboard)

2. 가상 어플라이언스를 구축하고 \_Deployment and Setup Guide \_ 의 단계에 따라 구성합니다.

### <span id="page-7-0"></span>스토리지 클러스터 또는 **SVM**을 **VMware vSphere**용 **VSC**에 추가합니다

데이터 센터의 ESXi 호스트에 첫 번째 데이터 저장소를 프로비저닝하려면 먼저 VMware vSphere용 Virtual Storage Console에 클러스터 또는 특정 SVM(Storage Virtual Machine)을 추가해야 합니다. 클러스터를 추가하면 클러스터의 SVM에서 스토리지를 프로비저닝할 수 있습니다.

시작하기 전에

스토리지 클러스터 또는 추가하려는 SVM에 대한 관리자 자격 증명이 있어야 합니다.

이 작업에 대해

구성에 따라 클러스터가 자동으로 검색되거나 이미 추가되었을 수 있습니다.

단계

- 1. vSphere Web Client에 로그인합니다.
- 2. Virtual Storage Console \* 을 선택합니다.
- 3. 스토리지 시스템 \* 을 선택한 다음 \* 추가 \* 아이콘을 클릭합니다.
- 4. 스토리지 시스템 추가 \* 대화 상자에서 스토리지 클러스터 또는 SVM에 대한 호스트 이름과 관리자 자격 증명을 입력한 다음 \* 확인 \* 을 클릭합니다.

### <span id="page-7-1"></span>최상의 성능을 위해 네트워크를 구성합니다

이더넷 네트워크의 성능은 매우 다양합니다. 특정 구성 값을 선택하여 iSCSI에 사용되는 네트워크의 성능을 최대화할 수 있습니다.

단계

1. 호스트 및 스토리지 포트를 동일한 네트워크에 연결합니다.

동일한 스위치에 연결하는 것이 가장 좋습니다. 라우팅은 절대 사용해서는 안 됩니다.

2. 사용 가능한 최고 속도 포트를 선택하고 iSCSI에 전용으로 지정합니다.

10GbE 포트가 가장 적합합니다. 1GbE 포트는 최소 포트입니다.

3. 모든 포트에 대해 이더넷 흐름 제어를 사용하지 않도록 설정합니다.

이 표시됩니다 ["ONTAP 9](https://docs.netapp.com/us-en/ontap/networking/index.html) [네트워크](https://docs.netapp.com/us-en/ontap/networking/index.html) [관리](https://docs.netapp.com/us-en/ontap/networking/index.html)["](https://docs.netapp.com/us-en/ontap/networking/index.html) CLI를 사용하여 이더넷 포트 흐름 제어를 구성하는 데 사용됩니다.

4. 점보 프레임(일반적으로 MTU 9000)을 사용하도록 설정합니다.

이니시에이터, 타겟 및 스위치를 비롯한 데이터 경로의 모든 디바이스가 점보 프레임을 지원해야 합니다. 그렇지 않으면 점보 프레임이 실제로 네트워크 성능을 크게 줄입니다.

# <span id="page-8-0"></span>호스트 **iSCSI** 포트 및 **vSwitch**를 구성합니다

ESXi 호스트에는 스토리지 클러스터에 대한 iSCSI 접속을 위한 네트워크 포트가 필요합니다.

이 작업에 대해

단일 vSwitch에 단일 VMkernel 포트가 필요한 NIC 팀 구성 정책으로 IP 해시를 사용하는 것이 좋습니다.

iSCSI에 사용되는 호스트 포트 및 스토리지 클러스터 포트는 동일한 서브넷에 있는 IP 주소를 가지고 있어야 합니다.

이 작업에는 ESXi 호스트를 구성하기 위한 상위 단계가 나와 있습니다. 자세한 지침이 필요한 경우 사용 중인 ESXi 버전에 대한 VMware publication\_VMware vSphere Storage\_를 참조하십시오.

#### ["VMware"](http://www.vmware.com)

단계

- 1. vSphere Client에 로그인한 다음 인벤토리 창에서 ESXi 호스트를 선택합니다.
- 2. 관리 \* 탭에서 \* 네트워킹 \* 을 클릭합니다.
- 3. Add Networking \* 을 클릭한 다음 \* VMkernel \* 및 \* Create a vSphere standard switch \* 를 선택하여 VMkernel 포트 및 vSwitch를 생성합니다.
- 4. vSwitch에 대해 점보 프레임을 구성합니다(사용하는 경우 MTU 크기 9000).
- 5. 이전 단계를 반복하여 두 번째 VMkernel 포트 및 vSwitch를 생성합니다.

# <span id="page-8-1"></span>**iSCSI** 소프트웨어 어댑터를 활성화합니다

iSCSI 소프트웨어 어댑터는 ESXi 호스트에 iSCSI 연결을 생성합니다. 운영 체제에 내장되어 있지만 사용하려면 먼저 활성화해야 합니다.

시작하기 전에

워크스테이션에 VMware vSphere Client가 설치되어 있거나 vSphere Web Client에 액세스할 수 있어야 합니다.

단계

- 1. vSphere Client에 로그인합니다.
- 2. 인벤토리 창에서 ESX 호스트를 선택합니다.
- 3. 구성 \* > \* 스토리지 어댑터 \* 를 클릭합니다.
- 4. iSCSI 소프트웨어 어댑터를 선택하고 \* 속성 \* > \* 구성 \* 을 클릭합니다.
- 5. Enabled \* 를 선택한 다음 \* OK \* 를 클릭합니다.

## <span id="page-8-2"></span>**iSCSI** 포트를 **iSCSI** 소프트웨어 어댑터에 바인딩합니다

다중 경로를 지원하려면 iSCSI에 대해 생성한 포트가 iSCSI 소프트웨어 어댑터에 연결되어 있어야 합니다.

시작하기 전에

- iSCSI VMkernel 포트를 생성해야 합니다.
- iSCSI 소프트웨어 어댑터는 ESXi 호스트에서 설정해야 합니다.

이 작업에 대해

vSphere Client를 사용하여 iSCSI 포트를 바인딩할 수 있습니다.

자세한 지침은 VMware의 ESXi 5 버전에 대한 \_VMware vSphere Storage\_를 참조하십시오.

#### ["VMware"](http://www.vmware.com)

단계

- 1. vSphere Client에서 iSCSI 소프트웨어 어댑터 \* 어댑터 세부 정보 \* 대화 상자의 \* 네트워크 포트 바인딩 \* 탭을 사용하여 첫 번째 iSCSI 포트를 iSCSI 소프트웨어 어댑터에 바인딩합니다.
- 2. 두 번째 iSCSI 포트를 iSCSI 소프트웨어 어댑터에 바인딩합니다.

### <span id="page-9-0"></span>**ESXi** 호스트 **Best Practice** 설정을 구성합니다

ESXi 호스트가 iSCSI 접속 또는 스토리지 페일오버 이벤트의 손실을 올바르게 관리할 수 있도록 호스트 경로 다중화 및 Best Practice 설정이 올바른지 확인해야 합니다.

단계

- 1. VMware vSphere Web Client \* Home \* 페이지에서 \* vCenter \* > \* Hosts \* 를 클릭합니다.
- 2. 호스트를 마우스 오른쪽 버튼으로 클릭한 다음 \* Actions \* > \* NetApp VSC \* > \* Set Recommended Values \* 를 선택합니다.
- 3. NetApp 권장 설정 \* 대화 상자에서 모든 옵션이 선택되었는지 확인한 다음 \* 확인 \* 을 클릭합니다.

vCenter Web Client에 작업 진행률이 표시됩니다.

# <span id="page-9-1"></span>**Aggregate**를 생성합니다

기존 Aggregate를 사용하지 않으려는 경우 새로운 Aggregate를 생성하여 프로비저닝 중인 볼륨에 물리적 스토리지를 제공할 수 있습니다.

단계

- 1. URL을 입력합니다 https://IP-address-of-cluster-management-LIF 웹 브라우저에서 클러스터 관리자 자격 증명을 사용하여 System Manager에 로그인합니다.
- 2. 애그리게이트 \* 창으로 이동합니다.
- 3. 생성 \* 을 클릭합니다
- 4. 화면의 지시에 따라 기본 RAID-DP 구성을 사용하여 애그리게이트를 생성한 다음 \* Create \* 를 클릭합니다.

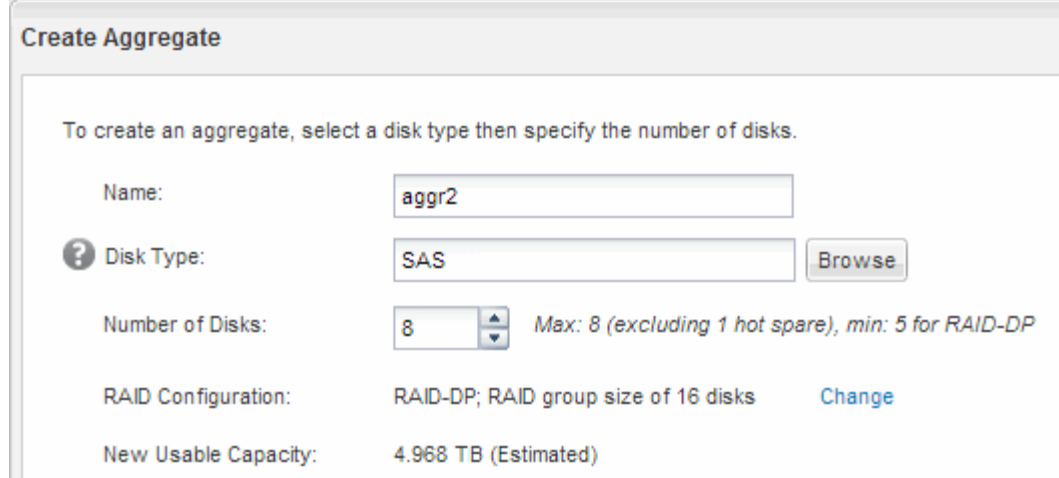

결과

Aggregate는 지정된 구성으로 생성되어 애그리게이트 창의 애그리게이트 목록에 추가됩니다.

# <span id="page-10-0"></span>볼륨 용량을 할당할 위치를 결정합니다

LUN을 포함할 볼륨을 프로비저닝하기 전에 볼륨을 기존 SVM(스토리지 가상 머신)에 추가할 것인지 또는 볼륨에 사용할 새 SVM을 생성할 것인지를 결정해야 합니다. 기존 SVM에서 iSCSI를 구성해야 할 수도 있습니다.

이 작업에 대해

기존 SVM이 필요한 프로토콜로 이미 구성되어 있고 호스트에서 액세스할 수 있는 LIF가 있으면 기존 SVM을 더 쉽게 사용할 수 있습니다.

새 SVM을 생성하여 스토리지 클러스터의 다른 사용자와 데이터 또는 관리를 분리할 수 있습니다. 별도의 SVM을 사용하여 서로 다른 프로토콜을 분리할 수 있는 이점은 없습니다.

### 절차를 참조하십시오

• 이미 iSCSI로 구성된 SVM에서 볼륨을 프로비저닝하려면 iSCSI 서비스가 실행 중인지 확인해야 합니다.

["iSCSI](#page-10-1) [서비스가](#page-10-1) [기존](#page-10-1) [SVM](#page-10-1)[에서](#page-10-1) [실행](#page-10-1) [중인지](#page-10-1) [확인](#page-10-1)["](#page-10-1)

• iSCSI가 활성화되었지만 구성되지 않은 기존 SVM에서 볼륨을 프로비저닝하려면 기존 SVM에서 iSCSI를 구성합니다.

### ["](#page-11-0)[기존](#page-11-0) [SVM](#page-11-0)[에서](#page-11-0) [iSCSI](#page-11-0) [구성](#page-11-0)["](#page-11-0)

다른 프로토콜을 구성하는 동안 이 절차를 따르지 않아 SVM을 생성하지 않은 경우가 이에 해당합니다.

• 새 SVM에서 볼륨을 프로비저닝하고 싶은 경우, ["](#page-12-0)[새](#page-12-0) [SVM](#page-12-0)[을](#page-12-0) [생성합니다](#page-12-0)["](#page-12-0).

### <span id="page-10-1"></span>**iSCSI** 서비스가 기존 **SVM**에서 실행되고 있는지 확인합니다

기존 SVM(스토리지 가상 시스템)을 사용하도록 선택한 경우 iSCSI 서비스가 SVM에서 실행

중인지 확인해야 합니다.

시작하기 전에

새 LUN을 생성할 기존 SVM을 선택해야 합니다.

#### 단계

- 1. SVM \* 창으로 이동합니다.
- 2. SVM 설정 \* 탭을 클릭합니다.
- 3. 프로토콜 \* 창에서 \* iSCSI \* 를 클릭합니다.
- 4. iSCSI 서비스가 실행 중인지 확인합니다.

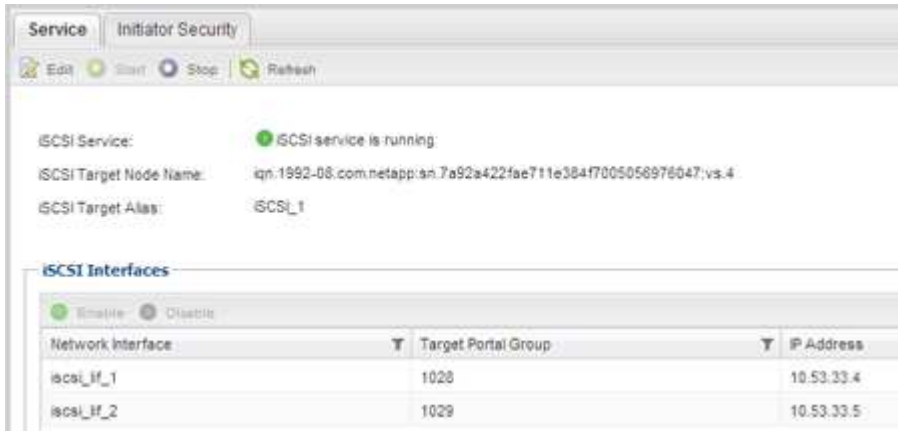

5. SVM에 대해 나열된 iSCSI 인터페이스를 기록합니다.

#### 다음 단계

iSCSI 서비스가 실행되고 있지 않으면 iSCSI 서비스를 시작하거나 새 SVM을 생성합니다.

노드당 iSCSI 인터페이스가 2개 미만인 경우 SVM에서 iSCSI 구성을 업데이트하거나 iSCSI를 위한 새로운 SVM을 생성합니다.

### <span id="page-11-0"></span>기존 **SVM**에서 **iSCSI**를 구성합니다

기존 SVM(스토리지 가상 머신)에서 iSCSI를 구성할 수 있습니다. iSCSI 프로토콜은 SVM에서 이미 활성화되어 있지만 구성하지 않아야 합니다. 이 정보는 여러 프로토콜을 구성하지만 아직 iSCSI를 구성하지 않은 SVM용으로 제공됩니다.

시작하기 전에

각 노드에 대해 2개의 LIF를 생성할 수 있는 충분한 네트워크 주소가 있어야 합니다.

단계

- 1. SVM \* 창으로 이동합니다.
- 2. 구성할 SVM을 선택합니다.
- 3. SVM **Details** 창에서 \* iSCSI \* 가 회색 배경으로 표시되어 프로토콜이 활성화되었지만 완전히 구성되지 않았음을 나타냅니다.

iSCSI \* 가 녹색 배경으로 표시되면 SVM이 이미 구성된 것입니다.

**Details** 

NFS CIFS FC/FCoE ISCSI Protocols:

4. 회색 배경이 있는 \* iSCSI \* 프로토콜 링크를 클릭합니다.

Configure iSCSI Protocol 창이 표시됩니다.

- 5. iSCSI 프로토콜 구성 \* 페이지에서 iSCSI 서비스 및 LIF를 구성합니다.
	- a. 대상 별칭 이름을 입력합니다.
	- b. 를 입력합니다 **2** LIF per node \* 필드에서.

가용성과 데이터 이동성을 보장하기 위해 각 노드에 두 개의 LIF가 필요합니다.

- c. 서브넷을 사용하거나 서브넷 없이 LIF의 IP 주소를 할당합니다.
- d. LUN은 나중에 VMware vSphere용 Virtual Storage Console에 의해 프로비저닝되기 때문에 선택적인 \* iSCSI 스토리지 \* 영역에 대한 LUN 프로비저닝 \* 을 무시합니다.
- e. 제출 및 닫기 \* 를 클릭합니다.
- 6. 요약 \* 페이지를 검토하고 LIF 정보를 기록한 다음 \* 확인 \* 을 클릭합니다.

#### <span id="page-12-0"></span>새 **SVM**을 생성합니다

SVM(스토리지 가상 머신)은 호스트가 LUN에 액세스하는 데 사용하는 iSCSI 타겟을 제공합니다. SVM을 생성할 때 LUN의 경로를 제공하는 논리 인터페이스(LIF)도 생성합니다. SVM을 생성하여 클러스터의 다른 사용자 데이터와 사용자 관리 기능을 분리할 수 있습니다.

시작하기 전에

• 각 노드에 대해 2개의 LIF를 생성할 수 있는 충분한 네트워크 주소가 있어야 합니다.

단계

- 1. SVM \* 창으로 이동합니다.
- 2. Create \* 를 클릭합니다.
- 3. SVM(Storage Virtual Machine) 설정 \* 창에서 SVM을 생성합니다.
	- a. SVM의 고유한 이름을 지정합니다.

이름은 FQDN(정규화된 도메인 이름)이거나 클러스터 전체에서 고유한 이름을 보장하는 다른 규칙을 따라야 합니다.

b. SVM이 속할 IPspace를 선택합니다.

클러스터에서 여러 IPspace를 사용하지 않는 경우 "기본" IPspace가 사용됩니다.

c. 기본 볼륨 유형을 계속 선택합니다.

SAN 프로토콜에서는 FlexVol 볼륨만 지원됩니다.

d. 모든 프로토콜을 즉시 구성하지 않으려는 경우에도 라이센스가 있고 SVM에서 사용할 수 있는 프로토콜을 모두 선택하십시오.

SVM 생성 시 NFS와 CIFS를 모두 선택하면 이러한 두 프로토콜이 동일한 LIF를 공유할 수 있습니다. 이 프로토콜을 나중에 추가해도 LIF를 공유할 수 없습니다.

CIFS가 선택한 프로토콜 중 하나인 경우 보안 스타일이 NTFS로 설정됩니다. 그렇지 않으면 보안 스타일이 UNIX로 설정됩니다.

- e. 기본 언어 설정 C. UTF-8을 유지합니다.
- f. SVM 루트 볼륨을 포함할 루트 애그리게이트를 선택합니다.

데이터 볼륨의 애그리게이트는 이후 단계에서 별도로 선택됩니다.

g. 제출 및 계속 \* 을 클릭합니다.

SVM이 생성되지만 프로토콜이 아직 구성되지 않았습니다.

- 4. CIFS 또는 NFS를 설정했기 때문에 \* CIFS/NFS 프로토콜 구성 \* 페이지가 나타나면 \* 건너뛰기 \* 를 클릭한 다음 CIFS 또는 NFS를 나중에 구성합니다.
- 5. iSCSI 서비스를 구성하고 \* iSCSI 프로토콜 구성 \* 페이지에서 LIF를 생성합니다.
	- a. 대상 별칭 이름을 입력합니다.
	- b. 서브넷을 사용하거나 서브넷 없이 LIF의 IP 주소를 할당합니다.
	- c. 를 입력합니다 2 LIF per node \* 필드에서.

가용성과 데이터 이동성을 보장하기 위해 각 노드에 두 개의 LIF가 필요합니다.

d. 나중에 VMware vSphere용 Virtual Storage Console에서 LUN을 프로비저닝하므로 선택 사항 \* iSCSI 스토리지 \* 영역에 LUN을 프로비저닝합니다.

e. 제출 및 계속 \* 을 클릭합니다.

- 6. FC를 활성화했기 때문에 \* FC/FCoE 프로토콜 구성 \* 페이지가 나타나면 \* 건너뛰기 \* 를 클릭한 다음 나중에 FC를 구성합니다.
- 7. SVM 관리 \* 가 나타나면 이 SVM에 대한 별도의 관리자 구성을 구성하거나 연기합니다.
	- Skip \* (건너뛰기 \*)을 클릭하고 나중에 필요에 따라 관리자를 구성합니다.
	- 요청한 정보를 입력한 다음 \* 제출 및 계속 \* 을 클릭합니다.
- 8. 요약 \* 페이지를 검토하고 LIF 정보를 기록한 다음 \* 확인 \* 을 클릭합니다.

### <span id="page-13-0"></span>호스트에서 스토리지 클러스터로의 **iSCSI** 경로를 테스트합니다

스토리지 페일오버 및 데이터 이동성을 보장하려면 호스트에서 스토리지 클러스터의 모든 노드로 이어지는 두 가지 경로가 있어야 합니다. iSCSI 대상에서 알리는 경로 수가 제한되므로 호스트에서 스토리지 클러스터 포트를 ping 해야 합니다.

시작하기 전에

iSCSI 경로에 사용할 모든 논리 인터페이스(LIF)의 IP 주소 또는 호스트 이름을 알아야 합니다.

이 작업에 대해

LUN은 호스트에서 LUN으로의 경로 수를 제한하기 위해 igroup의 이니시에이터 하위 집합에 매핑됩니다.

- 기본적으로 LUN이 생성된 SVM(스토리지 가상 머신)이 포함된 노드에서 호스트까지의 경로와 해당 노드의 HA 파트너에 대한 경로만 볼 수 있습니다.
- 여전히 호스트에서 클러스터의 모든 노드로 이어지는 경로를 생성하고 테스트해야 하지만, 호스트는 소유 노드와 HA 파트너의 경로에만 액세스할 수 있습니다.
- 기본 LUN 매핑 동작을 사용해야 합니다.

LUN을 다른 노드로 이동하기 위한 준비 과정에서 다른 HA 쌍의 노드만 LUN 맵에 추가합니다.

단계

1. ESXi 호스트에서 를 사용합니다 ping 명령을 사용하여 첫 번째 LIF에 대한 경로를 확인합니다.

를 클릭합니다 ping 명령은 ESXi 서비스 콘솔에서 사용할 수 있습니다.

2. 를 반복합니다 ping 클러스터의 각 노드에서 각 iSCSI LIF에 대한 연결을 확인하는 명령입니다.

◦ 관련 정보 \*

["VMware KB](http://kb.vmware.com/kb/1003486) [문](http://kb.vmware.com/kb/1003486)서 [1003486: ping](http://kb.vmware.com/kb/1003486) 명[령](http://kb.vmware.com/kb/1003486)을 [사용하여](http://kb.vmware.com/kb/1003486) [네트워크](http://kb.vmware.com/kb/1003486) [연결을](http://kb.vmware.com/kb/1003486) [테](http://kb.vmware.com/kb/1003486)[스트합니다](http://kb.vmware.com/kb/1003486)["](http://kb.vmware.com/kb/1003486)

### <span id="page-14-0"></span>데이터 저장소를 프로비저닝하고 포함된 **LUN** 및 볼륨을 생성합니다

데이터 저장소에는 ESXi 호스트의 가상 머신 및 해당 VMDK가 포함됩니다. ESXi 호스트의 데이터 저장소가 스토리지 클러스터의 LUN에 프로비저닝됩니다.

시작하기 전에

VMware vSphere(VSC)용 가상 스토리지 콘솔을 설치하고 ESXi 호스트를 관리하는 vCenter Server에 등록해야 합니다.

VSC에는 LUN 및 볼륨을 생성할 수 있는 충분한 클러스터 또는 SVM(스토리지 가상 머신) 자격 증명이 있어야 합니다.

이 작업에 대해

VSC는 지정된 SVM에서 LUN 및 볼륨 생성을 포함하여 데이터 저장소 프로비저닝을 자동화합니다.

단계

1. vSphere Web Client \* Home \* 페이지에서 \* 호스트 및 클러스터 \* 를 클릭합니다.

- 2. 탐색 창에서 데이터 저장소를 프로비저닝할 데이터 센터를 확장합니다.
- 3. ESXi 호스트를 마우스 오른쪽 버튼으로 클릭한 다음 \* NetApp VSC \* > \* Provision Datastore \* 를 선택합니다.

또는 프로비저닝 시 클러스터를 마우스 오른쪽 버튼으로 클릭하여 클러스터의 모든 호스트에서 데이터 저장소를 사용할 수 있도록 설정할 수 있습니다.

4. 마법사에서 필요한 정보를 제공합니다.

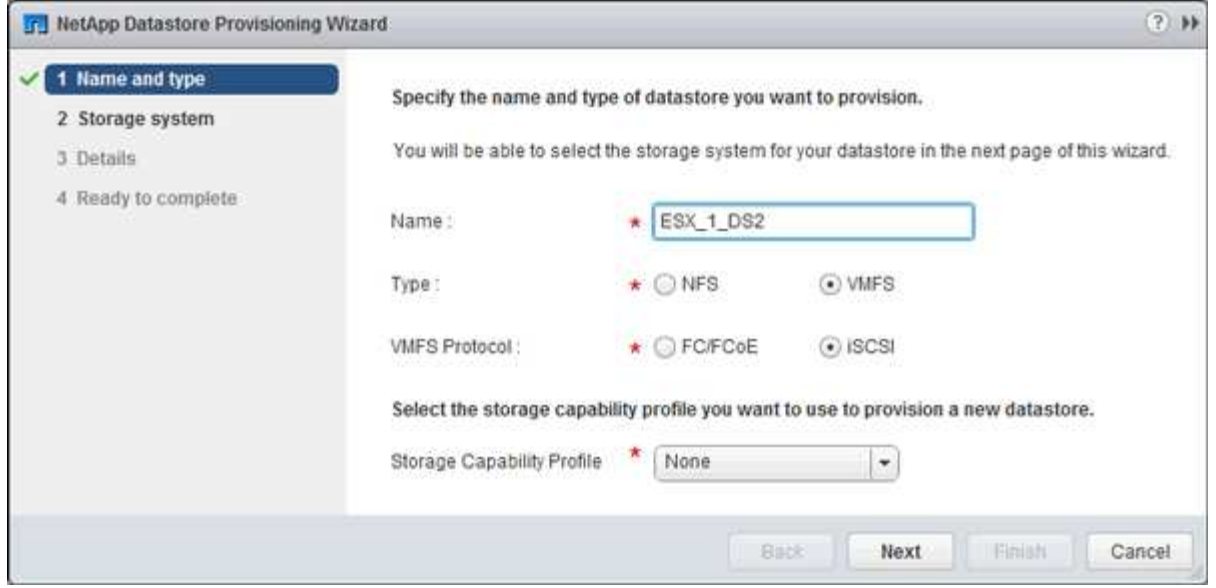

- 데이터 저장소 유형으로 \* VMFS \* 를 선택합니다.
- VMFS 프로토콜로 \* iSCSI \* 를 선택합니다.
- 스토리지 용량 프로파일로 \* 없음 \* 을 선택합니다.
- Thin Provision \* 에 대한 상자를 선택합니다.
- 새 볼륨 만들기 \* 확인란을 선택합니다.

### <span id="page-15-0"></span>호스트가 **LUN**에 쓰고 읽을 수 있는지 확인합니다

LUN을 사용하기 전에 호스트가 LUN에 데이터를 쓰고 다시 읽을 수 있는지 확인해야 합니다.

이 작업에 대해

LUN이 생성되는 클러스터 노드를 파트너 노드로 페일오버할 수 있는 경우 노드가 페일오버되는 동안 데이터 읽기를 확인해야 합니다. 클러스터가 운영 사용 중이면 이 테스트가 불가능할 수 있습니다.

단계

- 1. vSphere Web Client \* Home \* 페이지에서 \* 호스트 및 클러스터 \* 를 클릭합니다.
- 2. 탐색 창에서 \* Storage \* 탭을 클릭합니다.
- 3. 데이터 센터를 확장한 다음 새 데이터 저장소를 선택합니다.
- 4. 가운데 창에서 \* 관리 \* > \* 파일 \* 을 클릭합니다.

데이터 저장소의 내용이 표시됩니다.

5. 데이터 저장소에 새 폴더를 생성하고 파일을 새 폴더에 업로드합니다.

클라이언트 통합 플러그인을 설치해야 할 수 있습니다.

- 6. 방금 작성한 파일에 액세스할 수 있는지 확인하십시오.
- 7. \* 선택 사항: \* LUN이 포함된 클러스터 노드를 페일오버하고 파일을 읽고 쓸 수 있는지 확인합니다.

테스트에 실패한 경우 iSCSI 서비스가 스토리지 클러스터에서 실행되고 있는지 확인하고 LUN에 대한 iSCSI 경로를 확인합니다.

- 8. \* 선택 사항: \* 클러스터 노드를 페일오버한 경우 노드를 다시 제공하고 모든 LIF를 홈 포트로 회수해야 합니다.
- 9. ESXi 클러스터의 경우 클러스터의 각 ESXi 호스트에서 데이터 저장소를 보고 업로드한 파일이 표시되는지 확인합니다.

◦ 관련 정보 \*

["](https://docs.netapp.com/us-en/ontap/high-availability/index.html)[고가용성](https://docs.netapp.com/us-en/ontap/high-availability/index.html) [관리](https://docs.netapp.com/us-en/ontap/high-availability/index.html)["](https://docs.netapp.com/us-en/ontap/high-availability/index.html)

Copyright © 2024 NetApp, Inc. All Rights Reserved. 미국에서 인쇄됨 본 문서의 어떠한 부분도 저작권 소유자의 사전 서면 승인 없이는 어떠한 형식이나 수단(복사, 녹음, 녹화 또는 전자 검색 시스템에 저장하는 것을 비롯한 그래픽, 전자적 또는 기계적 방법)으로도 복제될 수 없습니다.

NetApp이 저작권을 가진 자료에 있는 소프트웨어에는 아래의 라이센스와 고지사항이 적용됩니다.

본 소프트웨어는 NetApp에 의해 '있는 그대로' 제공되며 상품성 및 특정 목적에의 적합성에 대한 명시적 또는 묵시적 보증을 포함하여(이에 제한되지 않음) 어떠한 보증도 하지 않습니다. NetApp은 대체품 또는 대체 서비스의 조달, 사용 불능, 데이터 손실, 이익 손실, 영업 중단을 포함하여(이에 국한되지 않음), 이 소프트웨어의 사용으로 인해 발생하는 모든 직접 및 간접 손해, 우발적 손해, 특별 손해, 징벌적 손해, 결과적 손해의 발생에 대하여 그 발생 이유, 책임론, 계약 여부, 엄격한 책임, 불법 행위(과실 또는 그렇지 않은 경우)와 관계없이 어떠한 책임도 지지 않으며, 이와 같은 손실의 발생 가능성이 통지되었다 하더라도 마찬가지입니다.

NetApp은 본 문서에 설명된 제품을 언제든지 예고 없이 변경할 권리를 보유합니다. NetApp은 NetApp의 명시적인 서면 동의를 받은 경우를 제외하고 본 문서에 설명된 제품을 사용하여 발생하는 어떠한 문제에도 책임을 지지 않습니다. 본 제품의 사용 또는 구매의 경우 NetApp에서는 어떠한 특허권, 상표권 또는 기타 지적 재산권이 적용되는 라이센스도 제공하지 않습니다.

본 설명서에 설명된 제품은 하나 이상의 미국 특허, 해외 특허 또는 출원 중인 특허로 보호됩니다.

제한적 권리 표시: 정부에 의한 사용, 복제 또는 공개에는 DFARS 252.227-7013(2014년 2월) 및 FAR 52.227- 19(2007년 12월)의 기술 데이터-비상업적 품목에 대한 권리(Rights in Technical Data -Noncommercial Items) 조항의 하위 조항 (b)(3)에 설명된 제한사항이 적용됩니다.

여기에 포함된 데이터는 상업용 제품 및/또는 상업용 서비스(FAR 2.101에 정의)에 해당하며 NetApp, Inc.의 독점 자산입니다. 본 계약에 따라 제공되는 모든 NetApp 기술 데이터 및 컴퓨터 소프트웨어는 본질적으로 상업용이며 개인 비용만으로 개발되었습니다. 미국 정부는 데이터가 제공된 미국 계약과 관련하여 해당 계약을 지원하는 데에만 데이터에 대한 전 세계적으로 비독점적이고 양도할 수 없으며 재사용이 불가능하며 취소 불가능한 라이센스를 제한적으로 가집니다. 여기에 제공된 경우를 제외하고 NetApp, Inc.의 사전 서면 승인 없이는 이 데이터를 사용, 공개, 재생산, 수정, 수행 또는 표시할 수 없습니다. 미국 국방부에 대한 정부 라이센스는 DFARS 조항 252.227-7015(b)(2014년 2월)에 명시된 권한으로 제한됩니다.

#### 상표 정보

NETAPP, NETAPP 로고 및 <http://www.netapp.com/TM>에 나열된 마크는 NetApp, Inc.의 상표입니다. 기타 회사 및 제품 이름은 해당 소유자의 상표일 수 있습니다.